# CianoplanJS

Manual de instalación y uso

23 de noviembre de 2005

# **Índice**

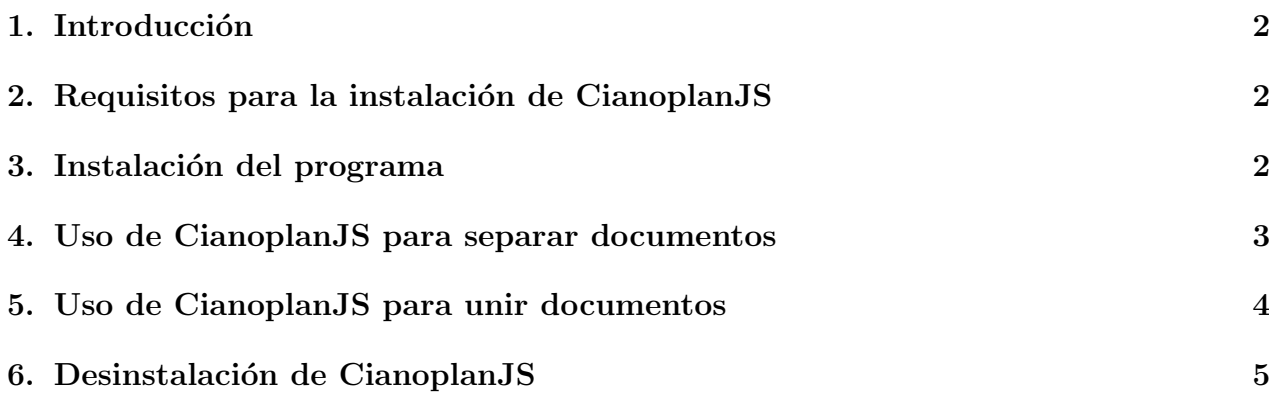

### <span id="page-1-0"></span>1. Introducción

CianoplanJS es un software para la manipulación simple de documentos PDF. Con este programa, Cianoplan provee a sus clientes de una herramienta que les permite realizar dos operaciones básicas con sus documentos PDF:

- Uuntar varios documentos PDF en uno, ordenándolos según las indicaciones del usuario.
- Separar un documento PDF de varias páginas en diversos documentos más pequeños.

## <span id="page-1-1"></span>2. Requisitos para la instalación de CianoplanJS

Para instalar el programa, es necesario disponer de uno de estos sistemas operativos: Windows 98, 2000, ME o XP.

CianoplanPDF solamente funciona con los sistemas operativos arriba mencionados, en ningún caso funcionará con Windows 95 o Windows NT.

También es necesario tener instalado el software de maquina virtual Java. Si no dispone de Java en su ordenador puede descargarlo de esta dirección:

```
http://www.java.com/es/download/manual.jsp
```
eligiendo el programa de instalación para Windows (Instalación fuera de línea) que ocupa unos 15Mb.

#### <span id="page-1-2"></span>3. Instalación del programa

Descárguese el programa de instalación desde la página http://www.cianoplan.es/recursos.html v ejecútelo. Se le mostrará la pantalla de la figura [1.](#page-1-3)

<span id="page-1-3"></span>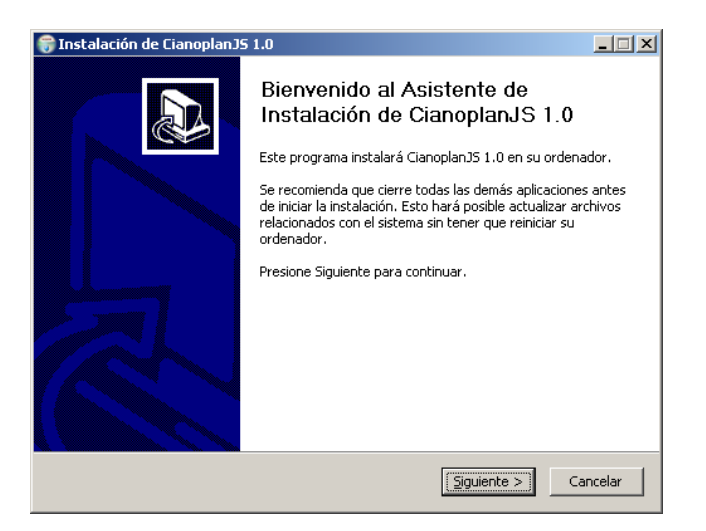

Figura 1: Iniciando la instalación.

Pulse el botón Siguiente y le llevará a la pantalla de la figura [2.](#page-2-1) Aquí se le pide que indique el directorio de instalación. Por defecto, el programa se instala en C:\Archivos de programa\CianoplanJS.

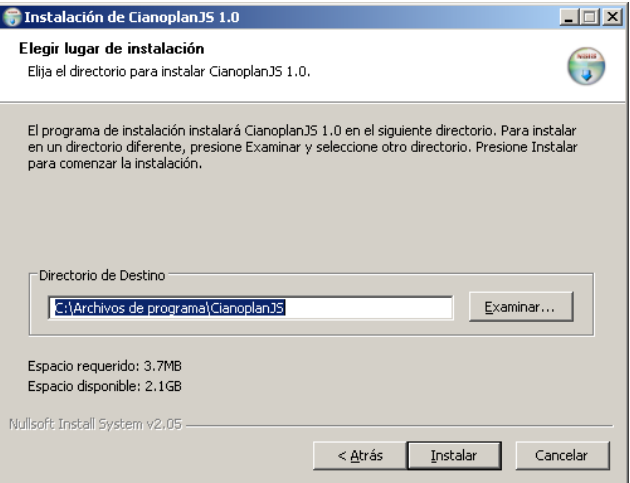

<span id="page-2-1"></span>Figura 2: Eligiendo el directorio de instalación.

En la pantalla de la figura [3](#page-2-2) nos indica que la instalación ha terminado y podemos empezar a utilizar el programa.

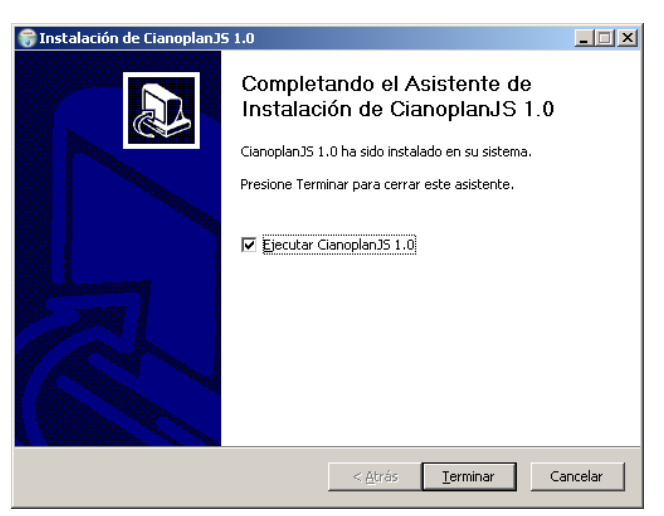

Figura 3: Finalizando la instalación.

#### <span id="page-2-2"></span><span id="page-2-0"></span>4. Uso de CianoplanJS para separar documentos

Con CianoplanJS podrá separar un documento PDF de varias páginas en diferentes documentos. Para ello tendrá que indicar el fichero que quiere separar en el campo Fichero PDF fuente tal y como se ve en la figura [4.](#page-3-1)

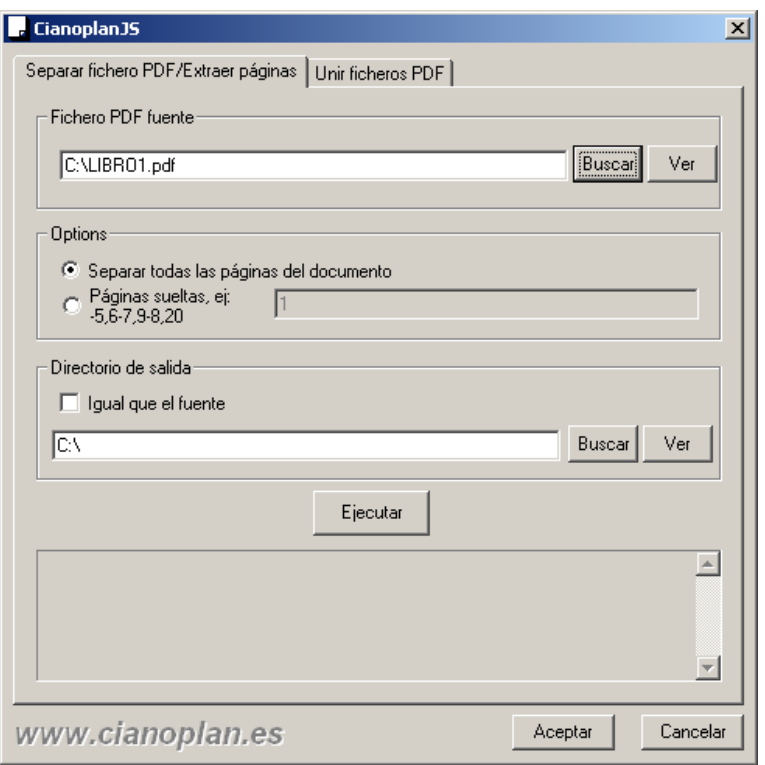

<span id="page-3-1"></span>Figura 4: Separando un fichero PDF.

Hay dos opciones para separar un documento:

- Separar todas las páginas Esto creará tantos documentos PDF cómo páginas tenga el documento original. Para ello deberá indicar el nombre del fichero de salida en el campo Directorio de salida y pulsar el botón Ejecutar. Para un documento de 15 páginas, se crear´an 15 ficheros PDF con nombres que iran desde pag0001.pdf hasta pag0015.pdf.
- Páginas sueltas Es posible crear un documento que contenga un subconjunto de páginas del documento original. Por ejemplo, para crear un PDF que contengan la portada y las 10 últimas páginas de un fichero de 300 habría que indicar 1,291-300 en el campo Páginas sueltas y luego pulsar el botón Ejecutar.

#### <span id="page-3-0"></span>5. Uso de CianoplanJS para unir documentos

En la pestaña Unir ficheros PDF dispone de las opciones necesarias para juntar varios documentos en uno tal y como se muestra en la figura [5.](#page-4-1)

Añada los ficheros pulsando el botón Añadir, indique el nombre del documento resultante en el campo Fichero de salida y pulse el botón Ejecutar.

Es posible unir solamente determinadas páginas de cada fichero. Para ello, indíquelo en la columna **Páginas** de cada documento que añada. Para indicar que páginas se quieren incluir en el documento final se utiliza la misma nomenclatura que en el apartado de separar

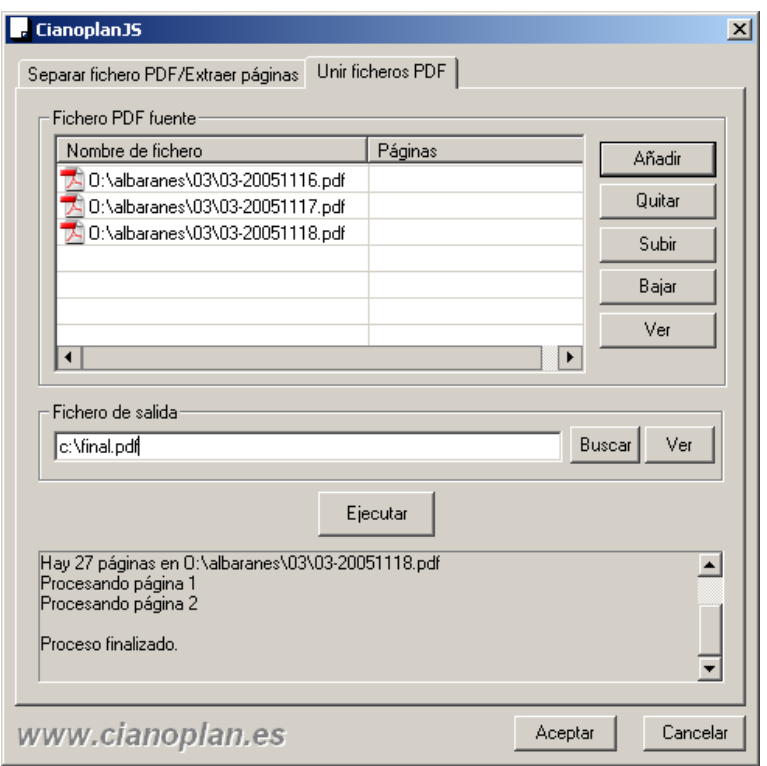

<span id="page-4-1"></span>Figura 5: Uniendo varios ficheros PDF

documentos. Por ejemplo, para crear un PDF que contengan la portada y las 10 últimas páginas de 3 ficheros de 300 habría que indicar 1,291-300 en el campo Páginas de cada uno de los 3 documentos.

#### <span id="page-4-0"></span>6. Desinstalación de CianoplanJS

Si va a instalar una versión nueva de CianoplanJS, debe desinstalar antes cualquier versión anterior que tenga en su ordenador. Para ello, cierre todos los programas que tenga abiertos y ejecute el programa de desinstalación que encontrará en el menú de Windows Inicio  $\rightarrow$ Programas --> CianoplanJS --> Uninstall.

Le saldrá una ventana de confirmación donde deberá pulsar el botón Sí y al acabar la instalación verá un mensaje de finalización que le indica que CianoplanJS se ha desinstalado correctamente.